# Guia per a completar les activitats relacionades amb el programa Docentia-UJI en el curs 2022/23

## **Professorat NO avaluat de tram en el curs 2022/23**

- 1) Accedeix a l'IGLU, Gestió per processos, Tasques pendents, Activitat 3388812 - AVALUACIÓ DOCENT DEL PROFESSORAT SENSE AVALUACIÓ DE TRAM EN EL CURS 2022/2023.
- 2) Veuràs un missatge que indica que en el curs 2022/23 no et correspon l'avaluació de tram.

En el curs 2022/2023 NO us correspon l'avaluació de tram.

Cada curs acadèmic es realitza l'avaluació de tram d'una part del professorat de l'UJI, per tant, en el teu cas, aquesta avaluació et correspondrà en els pròxims cursos.

En el cas que en el curs 2022/23 estigues exempt o exempta de l'aplicació del model Docentia-UJI per algun dels motius previstos en la normativa vigent, en comptes del missatge anterior veuràs el següent.

Exempt/a d'aplicació del model Docentia-UJI en el curs 2022/2023.

- 3) En aquest cas, no és possible obtindre l'avaluació de tram, ja que el tram està format per 1, 2 o 3 cursos, però sempre inclou l'últim (2022/23). Els cursos que formen part del tram són cursos en els quals no has estat exempt de l'aplicació del model Docentia, i el curs 2022/23 sempre formarà part del tram avaluat.
- 4) A continuació, hi ha una sèrie de passos a realitzar:
	- a. Consulta de dades en els apartats 1 i 2 de l'activitat de l'IGLU:
		- i. Apartat 1 Resultats de l'aplicació del model Docentia-UJI en el curs 2022/23.
		- ii. Apartat 2 Resultats oficials de l'avaluació docent.
	- b. Realització de l'autoinforme de curs.

En aquesta guia podràs consultar la informació en cadascun dels apartats de l'activitat de l'IGLU.

5) El primer apartat de l'activitat ofereix els resultats de l'aplicació del model Docentia-UJI en el curs 2022/23. Aquests resultats s'ofereixen de manera informativa, és a dir, no constitueixen el resultat de l'avaluació docent. La categoria que apareix seria la categoria que obtindries si un tram avaluat estiguera compost únicament pel curs 2022/23.

1. Resultats de l'aplicació del model Docentia-UJI en el curs 2022/2023 (resultats INFORMATIUS) Model DOCENTIA »

Pots clicar en "Model Docentia" perquè es despleguen les dades del curs. Tens una capçalera amb les teues dades i els indicadors del model en el curs. El mètode de càlcul dels indicadors es pot consultar en la Norma tècnica 2 del Reglament d'avaluació de l'activitat docent del professorat de l'UJI, disponible en aquest enllaç. Punxant en cadascun dels indicadors pots consultar les dades amb els quals s'ha realitzat el càlcul.

En cas que estigues exempt o exempta de l'aplicació del model, en la capçalera amb les dades t'apareixerà de nou el missatge que estàs exempt o exempta i el motiu d'aquesta exempció. En la imatge d'exemple, el motiu és tindre menys de 3 crèdits en assignatures diferents a TFG, TFM i EP. En estar exempt o exempta no t'apareixen els indicadors del model.

Exempció d'avaluació docent per: / Exención de evaluación docente por:

Menys de 3 crèdits en assignatures diferents a TFG, TFM, EP / Menos de 3 créditos en asignaturas distintas de TFG, TFM, EP

6) En l'apartat 2 de l'activitat tens la puntuació i categoria **que constitueixen el teu resultat d'avaluació docent, que serà vàlid fins a la teua pròxima avaluació de tram.** El resultat és el de la teua última avaluació docent. En la imatge d'exemple, el resultat d'avaluació docent seria l'obtingut pel professorat en el curs 2021/22, i seria vàlid fins que a aquest professorat li corresponga una avaluació de tram.

### 2. Resultats oficials d'avaluació docent

El resultat oficial de la vostra avaluació docent, vàlid fins a la pròxima avaluació de tram, és:

**Puntuació:** 78.02 Categoria: **Destacada** 

Correspon a la vostra avaluació en el curs 2021/2022.

#### 7) En l'apartat 3 de l'activitat pots realitzar l'autoinforme de curs.

#### 3. Realització de l'Autoinforme de curs

Si realitzeu aquest informe cada curs, l'informe de tram a realitzar quan us corresponga l'avaluació de tram es generarà de forma automàtica. Autoinforme de curs 2022/2023 b

La seua realització no és obligatòria. No obstant això, has de saber que, quan et corresponga l'avaluació de tram, si has completat aquest autoinforme en tots els cursos que componen el tram, l'autoinforme de tram (que sí que és obligatori) es generarà de manera automàtica.

En l'autoinforme de curs, segons la puntuació que hages obtingut en cada dimensió del model Docentia en el curs, hauràs d'establir (de manera obligatòria o voluntària) una reflexió o acció de millora en aquesta dimensió. Aquestes reflexions o accions de millora les has d'associar a un destinatari o més, segons el que consideres. Els destinataris possibles són: personal (si és alguna cosa per a tu mateix o mateixa), el teu departament, una de les titulacions en les quals has impartit docència en el curs, un dels centres, o bé l'UJI com a institució. Aquests diferents destinataris rebran una còpia de la teua

proposta. També és possible que escribes més d'una reflexió o acció de millora per dimensió.

En el cas que establir, almenys, una reflexió o acció de millora siga opcional en la dimensió que estàs revisant, tindràs el següent missatge:

*"Si voleu, podeu establir una reflexió o acció de millora que us permeta millorar en aquesta dimensió."* 

I quan siga obligatori l'establir-la, el missatge serà el següent (l'exemple correspon a la dimensió 1):

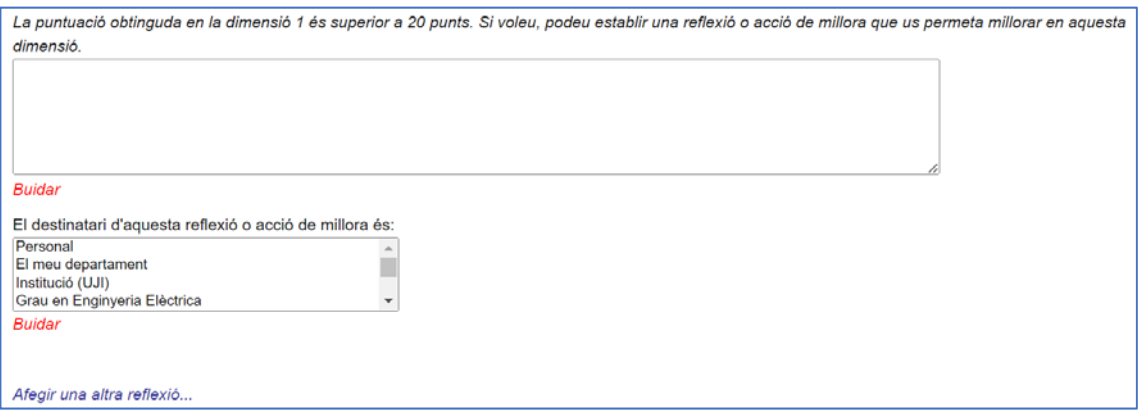

Per a seleccionar més d'un destinatari has de clicar-ne un i després prémer la tecla "Ctrl" i seleccionar el següent.

L'autoinforme de curs té també una sèrie de preguntes que has de respondre amb "Sí" o "No". En funció de la resposta que proporciones, et sol·licita que l'expliques. Pots veure un exemple en aquesta imatge.

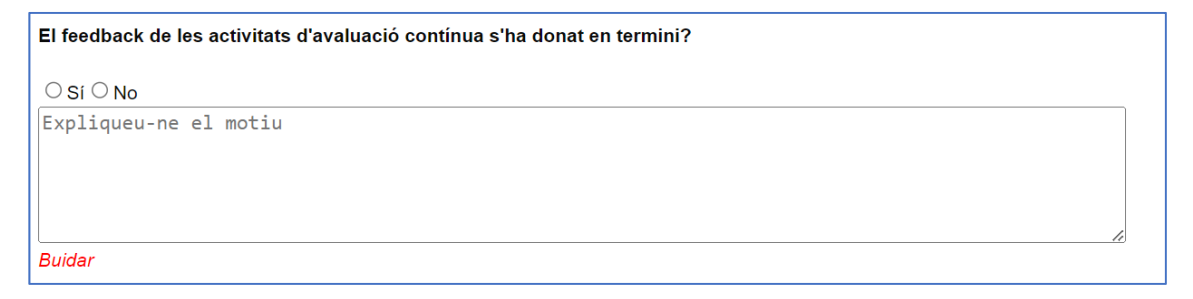

Si la resposta és "No", has d'explicar els motius pels quals el feedback de les activitats d'avaluació contínua no s'ha donat en termini. Si la resposta és "Sí", pots utilitzar, de manera voluntària, el camp per a fer un comentari sobre aquest aspecte docent.

Una vegada completat l'autoinforme, has de clicar a "Enviar".

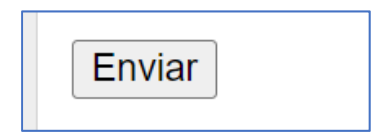

Després de l'enviament, l'activitat et pot reexpedir a l'inici de l'aplicació de Gestió per processos. En aquest cas, hauràs de tornar a l'activitat citada en el punt 1 d'aquesta guia. L'autoinforme s'haurà guardat.

En el cas que estigues exempt o exempta, l'autoinforme de curs no està disponible.

```
3. Realització de l'Autoinforme de curs
Com aquest curs 2022/2023 esteu exempt/a de l'aplicació del model DOCENTIA-UJI, la realització de l'autoinforme no està disponible.
```
8) Finalment, tens un botó de "Signar per a finalitzar l'activitat", que estarà disponible (en verd) quan hages completat l'autoinforme de curs. Mentre no l'hages signat, podràs modificar-lo si ho desitges (en cas que hages decidit emplenar-lo).

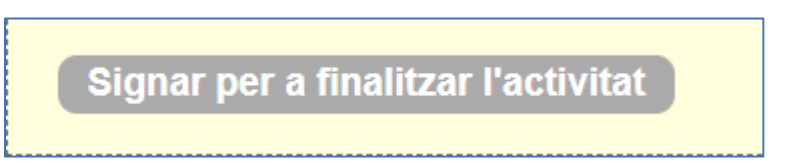

En cas que estigues exempt o exempta, no has de signar aquesta activitat perquè no hauràs realitzat l'autoinforme.

Una vegada signada l'activitat, apareixerà la data de signatura. Si desitges fer alguna modificació o tens alguna pregunta, pots escriure a docentia@uji.es.